# **User Manual** Smart pico projector

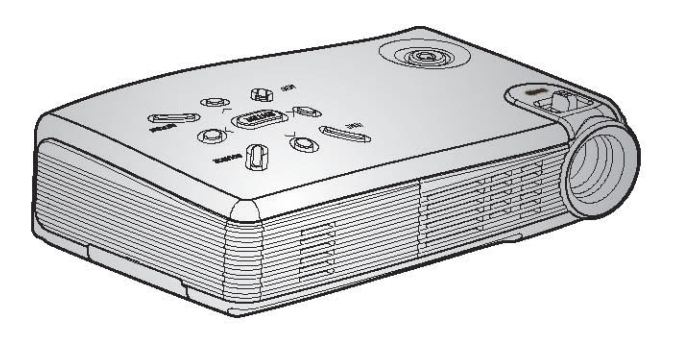

# • Contents •

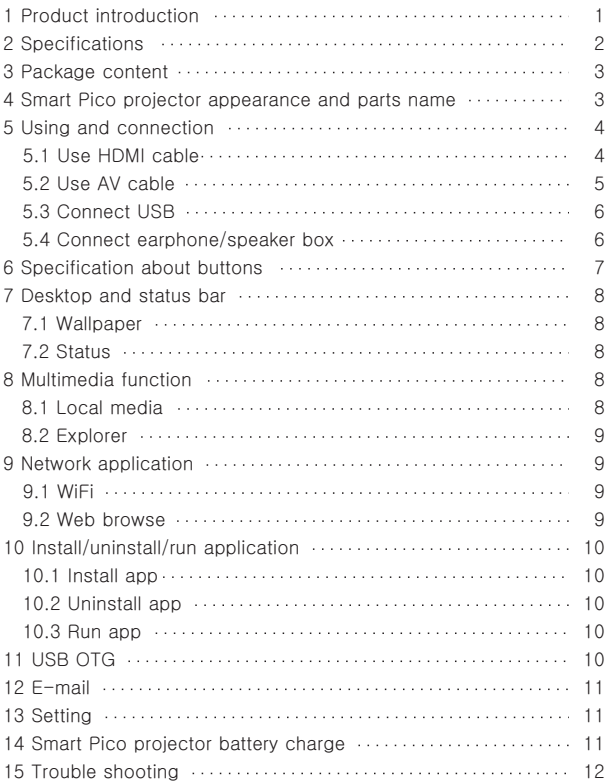

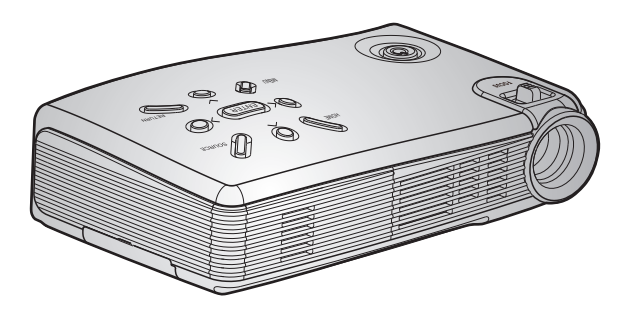

#### **1 Product introduction**

Smart Pico projector is based on Android operating system. It is capable of installation and use of application .With the built-in Wi-Fi module, it supports to surfing the web, play on line and download software. Users can use office software such as WORD, EXCEL, PPT, PDF to read or to edit.

It is easy for carrying. Users can watch wonderful screen in anytime and anywhere. It supports USB Flash Driver, connect to those external devices, it can play audio, video (HD video), pictures, text files which stored in devices, the biggest capacity is 1080P HD Video.

Connect to Laptop, DV, DC, PS2/Xbox/Wii), smart mobilephone, DVD Player, Digital Set Top Box and so on. At the same time, it supports HDMI Port. Big screen mate for family entertainment and Presentation tool for business meeting.

Smart Pico projector is very smart and convenient, Maximum endurance, unique industry design, due to those factors, it can work in many places.

## **2 Specification**

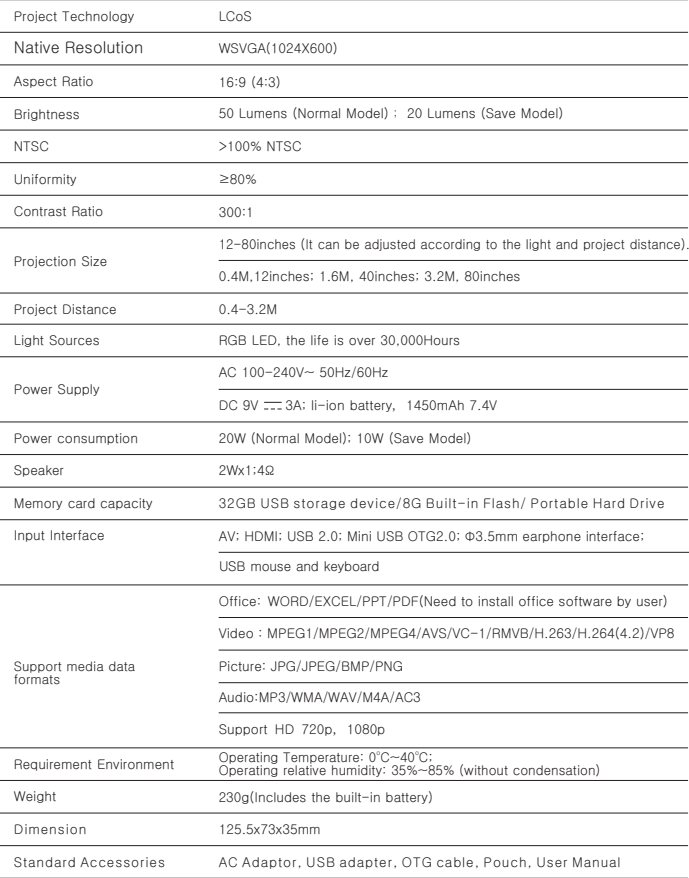

### **3 Package content**

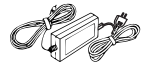

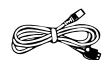

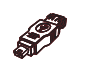

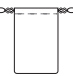

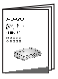

**Notice** 

AC Adaptor **OTG CABLE** USB adapter Pouch User Manual

Pouch

## **4 Pico projector appearance and parts name**

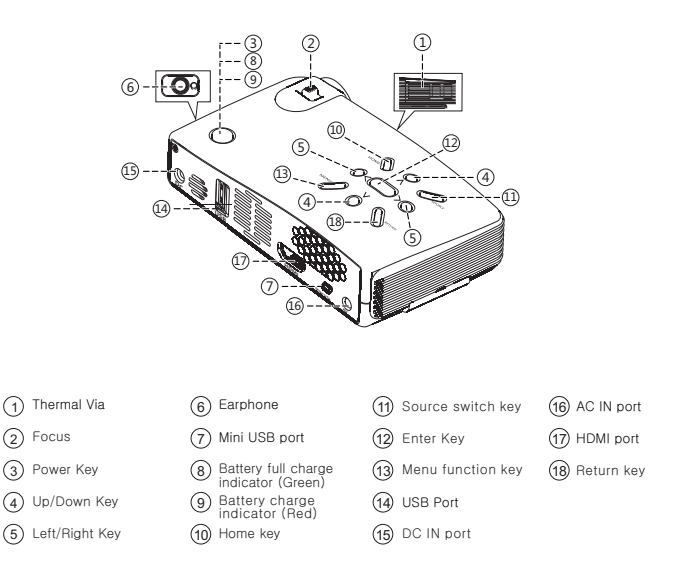

Focus button:when the image is not clear, use this key and adjust image effect, make image clearer.

# **5 Using and connection**

#### 5.1 Use HDMI cable

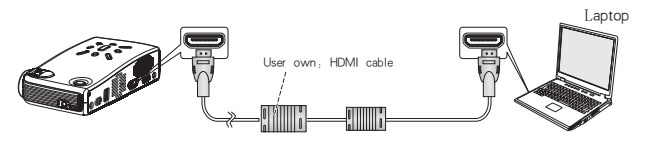

- Connect PC, please press Source switch key and choose HDMI, and then press Enter key into HDMI mode.
	- Support VIDEO 480P 720P 1080P;Support native resolution computer output HDMI 640x480 720x480, 1280x600,1280x768,1360x768,some native resolution may display incompletely for HDMI Overscan.

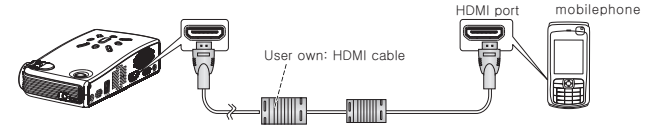

Connect mobilephone HDMI, please press Source switch key and choose HDMI, and then press Enter key into HDMI mode.

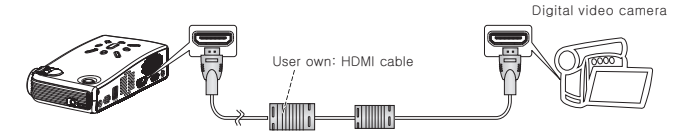

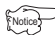

Notice

Notice

Notice

When play DV, please press Source switch key and choose HDMI, and then press Enter key into HDMI mode.

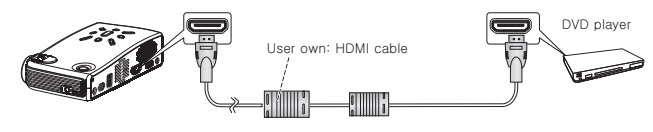

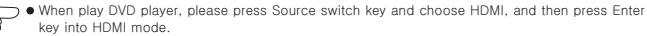

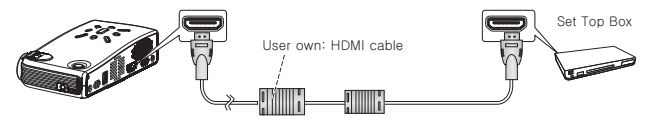

**Notice** 

**Notice** 

**Notice** 

When Connect Set Top Box, please press Source switch key and choose HDMI, and then press Enter key into HDMI mode.

5.2 Use AV cable

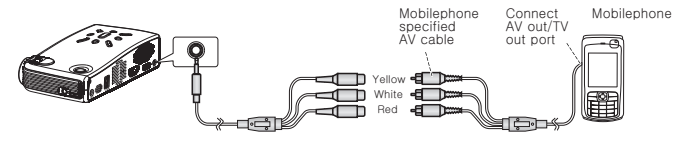

This way just fit for those mobilephones which own AV out or TV out port and can connect AV cable. When play AV out, please press Source switch key and enter into AV mode.

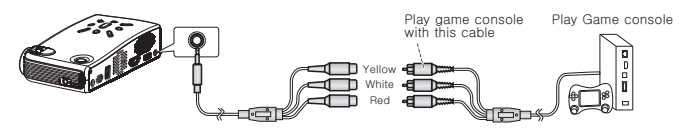

When play AV out, please press Source switch key and enter into AV mode. Notice

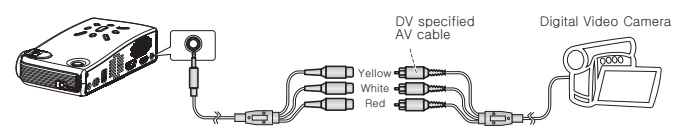

When play DV, please press Source switch key and choose AV, and then press Enter key into AV mode.

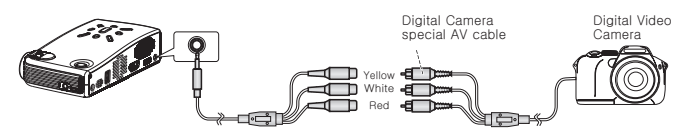

When play DC, please press Source switch key and choose AV, and then press Enter key into AV mode. Notice

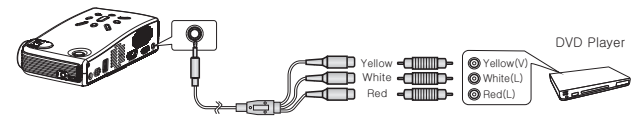

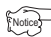

When play DVD Player, please press Source switch key and choose AV, and then press Enter key into AV mode.

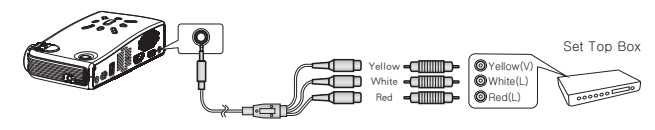

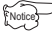

When play Set Top Box, please press Source switch key and choose AV, and then press Enter key into AV mode.

#### 5.3 Use USB cable

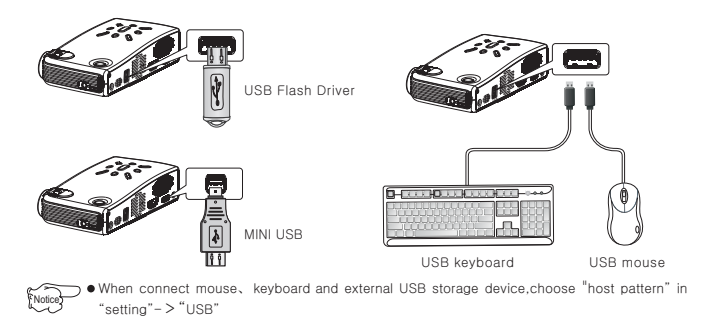

#### 5.4 Connect earphone/speaker box

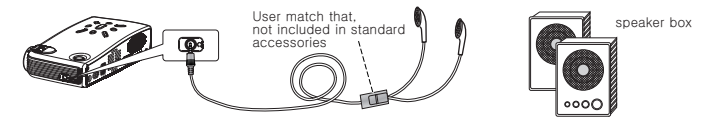

## **6 Specification about buttons**

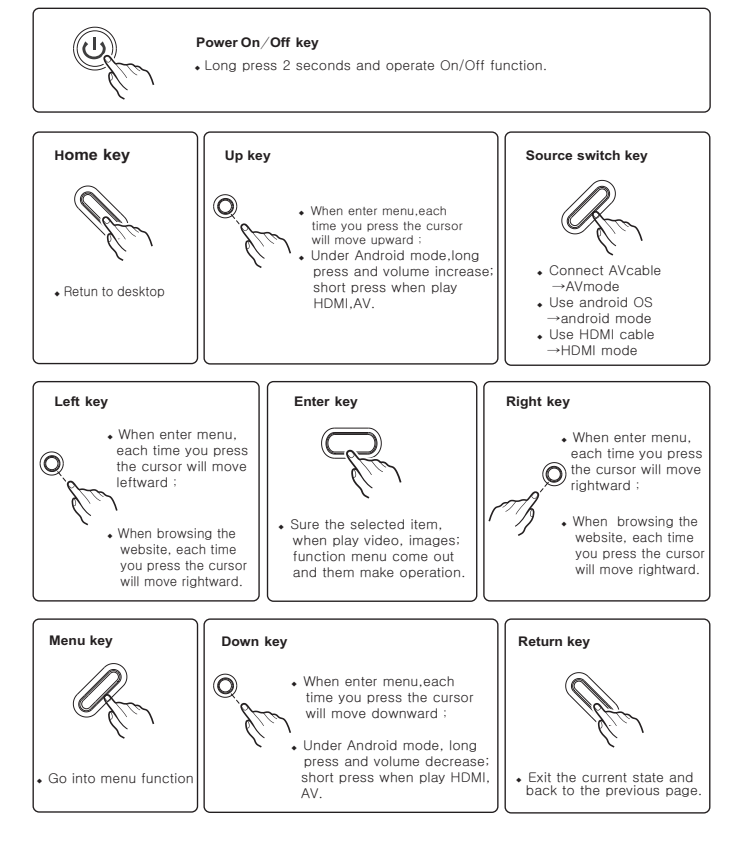

## **7 Desktop and status bar**

#### 7.1 Wallpaper

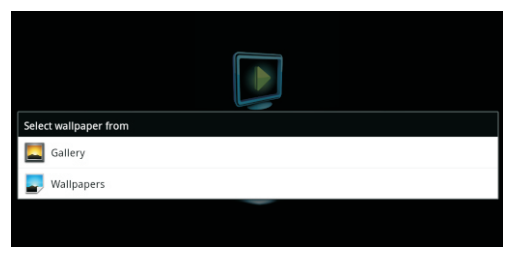

- ◆ Long press the left key of mouse in desktop status or click the "menu key" to set wallpaper ;
- ◆ Click "wallpaper", set wallpaper from system, click "picture", set wallpaper from storage device.

#### 7.2 Status Bar

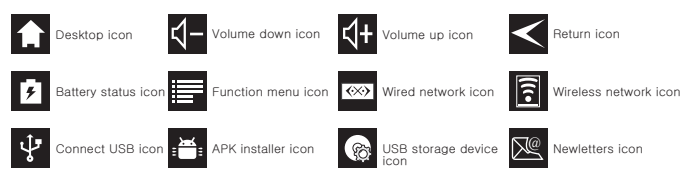

## **8 Multimedia function**

#### 8.1 Local media

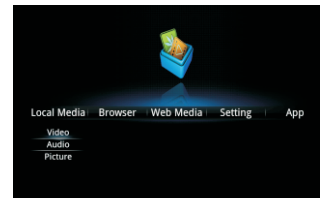

- available to choose; ◆ Click "local media ", video, audio, picture are
- ◆ Choose any one of format, system will list all relevant files stored in the built-in flash drive and USBstorage device, you can play any one.

#### 8.2 Explorer

- operate all kinds of storage device. ◆ Click"app"->"explorer", enter to
- Click one storage device to visit all files ◆ stored in the storage device.
- ◆ Click the selected file to play, open; long press the selected file to copy, delete, move, paste, rename.

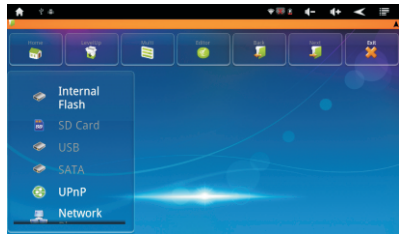

## 9 Network application

#### 9.1 Connect WiFi

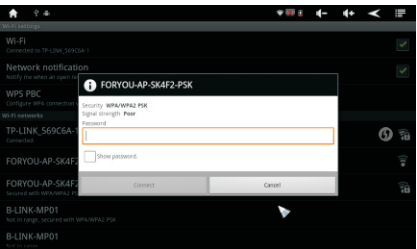

- ◆ Click"setting"->"wireless&networks", click "Wi-Fi" to open wireless network;
- ◆ Click "Wi-Fi setting"->"network notification" to list all searched wireless router;
- ◆ Click the wireless router, connect network according to guidance, if it is encrypted, input password;
- ◆ Through the icon above to check connection status and signal strength.

#### 9.2 Browsing webpage

- ◆ Click"brower",input website in the address bar to browse;
- ◆ It is convenient that you can click the webpage to drag it.;
- ◆ When drag the webpage,a toolbar pops up below, click the icon to zoom in or zoom out the webpage;
- ◆ When edit or send e-mail through the browser, choose plain txt to edit the main body.

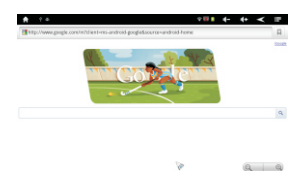

## **10 Install**, **uninstall**, **run application**

#### 10.1 Install application

- Click"app"-> "APKinstaller", click "install", browse contents and file, find APK need to install and enter application program interface, click "install ", it will install automatically;
- ◆ Click "app"->"explorer", browse contents and file,find the APK need to install and enter application program interface, click "install ", it will install automatically;
- ◆ Users can install online in "play store" or download online by the built-in browser.

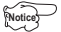

 $\bullet$  If install application that was not download from "play store", please set "setting" $->$  $"$ applications $"->$ unknown sources ok.

#### 10.2 Uninstall application

- ◆ Click "app"-> "APK installer", click "manage", find the application need to uninstall, click uninstall, the app will be removed.
- ◆ Click "setting"-> "applications", click "manage application", find the app need to be uninstalled, click uninstall, the app will be removed.

#### 10.3 Run application

- ◆ Installation completed, prompt "open" or "done", click "open" will run the app;
- ◆ Click "app",find app needed, and click to run it.

### **11 OTG**

- ◆ Use USB cable, connect Mini USB, and the other end to the computer USB port.
- ◆ Click "setting"-"USB"-"USB mode"-" slave mode".
- ◆ When it is connected, status bar show  $\blacksquare$ , click to pull down the status, and copy file to the computer or copy file to the storage device.
- ◆ Go into it and click "open the USB storage device".
- ◆ When the computer detect "ROCKCHIPS", you can operate built-in flash.

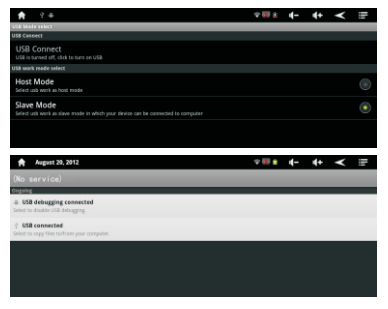

## **12 E-mail**

- ◆ Click "app"-> "e-mail", set e-mail account, modify the port number "587" to "25",account setting is done.
- ◆ After set up account, click "app"->"e-mail", go into inbox, click , then can write e-mail and set account.
- ◆ E-mail received, click to enter, then can reply, forward, open enclosure.

## **13 System settings**

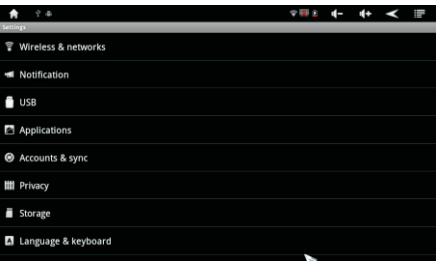

- ◆ Click "setting", go into system setup;
- ◆ "Setting" includes:
	- Wireless and networks
	- USB
	- Applications
	- Accounts and sync
	- Factory data reset
	- Language and keyboard
	- Date and time
	- Check memory and flash capacity
	- Check the kernel version and model number

## **14 Projector battery charge**

Pico Projector built in high capacity lithium battery. When the battery power is too low, please connect to adaptor for charging. At the same time, it still can watch projection. It is about 4hours for charge full battery. It can charge about 500times. After 500times, battery effect will down. The maximum endurance time is more than 60minutes.

Pico Projector is able to expand customized external battery, and it is available to supply power for the host if it connects to the host. When the battery power is too low, please connect the external battery DC in port to adaptor for charging, and the LED indicating charging status. Other performance is same to the built-in battery.

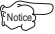

Battery was built in, so can't unload that. Please use AC adapter to charge.

## **15 Trouble shooting**

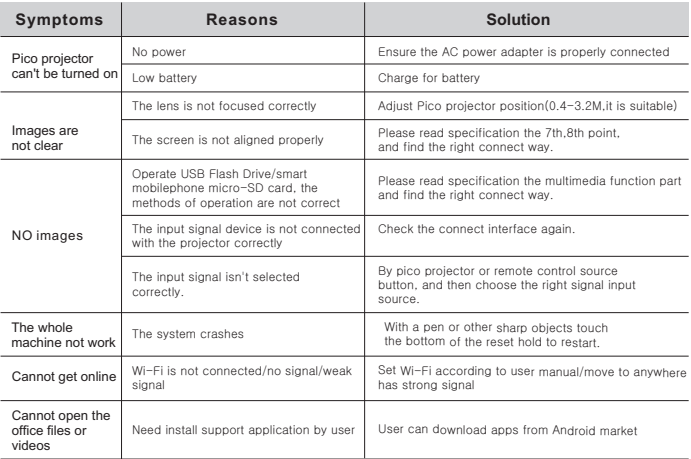

## FCC STATEMENT

1. This device complies with Part 15 of the FCC Rules. Operation is subject to the following two conditions:

(1) This device may not cause harmful interference.

(2) This device must accept any interference received, including interference that may cause undesired operation.

2. Changes or modifications not expressly approved by the party responsible for compliance could void the user's authority to operate the equipment.

NOTE: This equipment has been tested and found to comply with the limits for a Class B digital device, pursuant to Part 15 of the FCC Rules. These limits are designed to provide reasonable protection against harmful interference in a residential installation.

This equipment generates uses and can radiate radio frequency energy and, if not installed and used in accordance with the instructions, may cause harmful interference to radio

communications. However, there is no guarantee that interference will not occur in a

particular installation. If this equipment does cause harmful interference to radio or television reception, which can be determined by turning the equipment off and on, the user is encouraged to try to correct the interference by one or more of the following measures:

Reorient or relocate the receiving antenna.

. Increase the separation between the equipment and receiver.

• Connect the equipment into an outlet on a circuit different from that to which the receiver connected. is

• Consult the dealer or an experienced radio/TV technician for help.

RF warning statement:

The device has been evaluated to meet general RF exposure requirement. The device can be used in portable exposure condition without restriction.

# Smart pico projector